# **How to Register for Class**

- 1. Open a web browser; navigate to mnstate.edu/eservices
- 2. Click Student Login

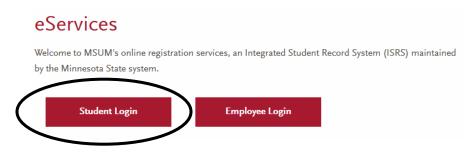

3. Enter your StarID & StarID password

#### Please login to continue.

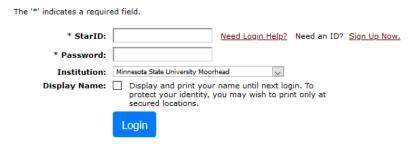

You must  $\boldsymbol{logout}$  when finished to ensure that nobody else gains access to your records.

## 4. In the left-hand menu, click Courses & Registration

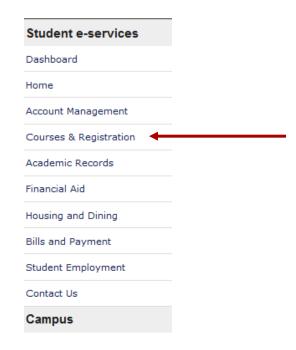

#### 5. Click Search for a Course

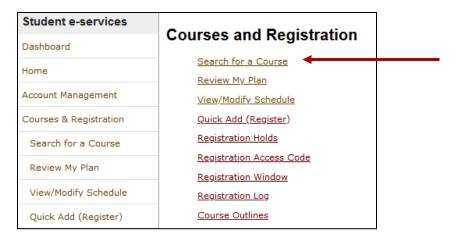

6. Select a Subject or enter a Course Number

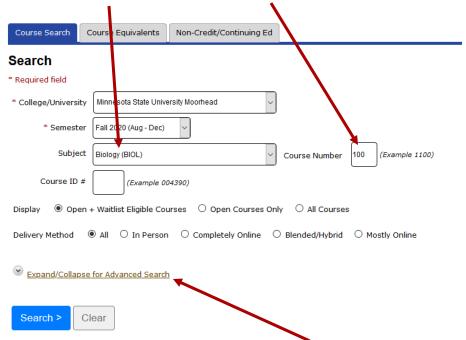

- 7. For more search options, click Expand/Collapse for Advanced Search
  - Note you can search specifically for Liberal Arts & Sciences Curriculum (LASC) courses. *In the example below, it shows how to search for courses that fulfill both Humanities and Fine Arts and Writing Intensive (WI) requirements.*

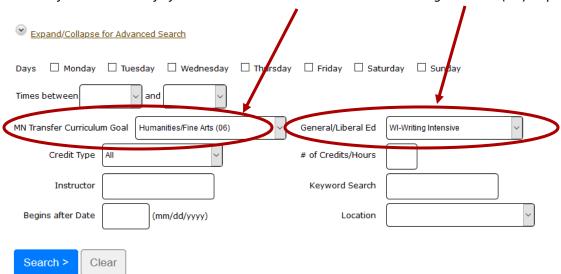

8. Click on course title for details

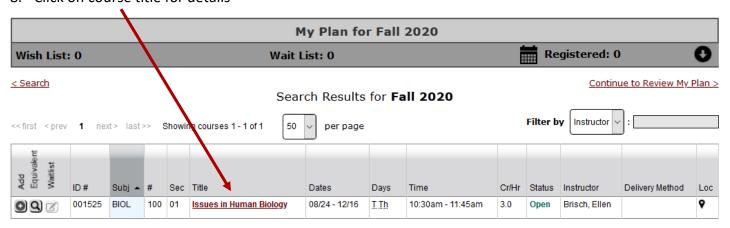

9. Click on the plus symbol to add course to your Wish List

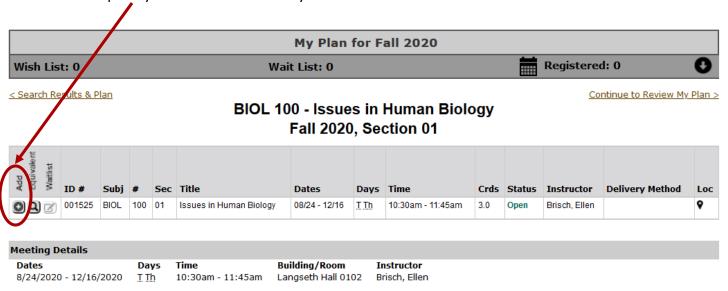

- 10. Repeat steps 1-9 to add additional courses
- 11. Click Review My Plan to edit Wish List

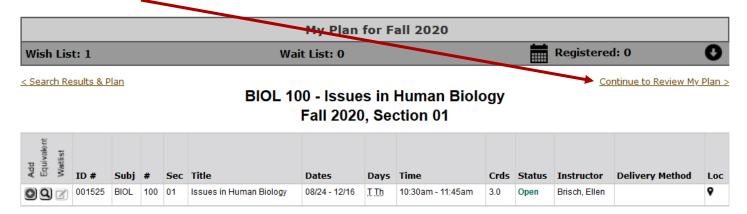

12. Click the empty check boxes to select courses; Choose Register or Remove courses with checked boxes

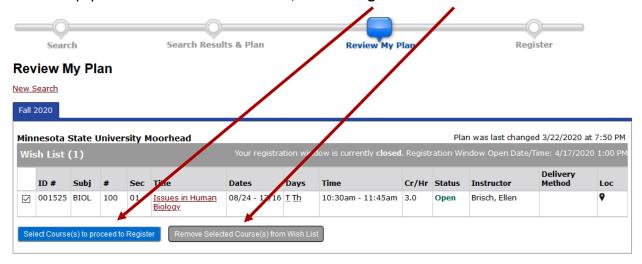

## 13. Enter your Access Code and Password, then click Register

- Note:
  - You are required to meet with your advisor to obtain your access code to register for fall and spring semesters.
  - o Access codes are not needed for summer registration.
  - o Graduate students or students with previous degrees do NOT need an access code to register for any courses.
- 14. Click View/Modify Schedule to edit schedule